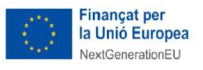

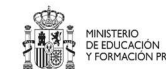

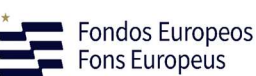

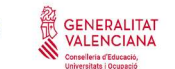

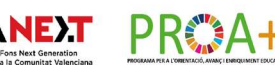

# REGISTRO DEL ALUMNADO PROA+ EN ITACA

- 1 Asignación del programa de atención a la diversidad PROA+
- 2 Asignación del contenido PROA+ al alumno en la matrícula

#### Importante

El alumnado registrado en la parte 1 y la parte 2 tiene que coincidir.

1 Asignación del programa de atención a la diversidad PROA+

Se entra al sistema de información ITACA 1 con el perfil adecuado para matricular alumnado comprobando que se está en el curso 2023-2024.

Se marca la pestaña centro -> alumnado, tal como indica la imagen de más abajo, y se selecciona el nombre del alumno o alumna que se quiere incluir en las actividades del programa PROA+.

Se hace doble clic en el nombre del alumno o alumna para llegar a su ficha de datos.

Una vez en ella, se selecciona la opción Programas de Atención, que se ve arriba a la derecha.

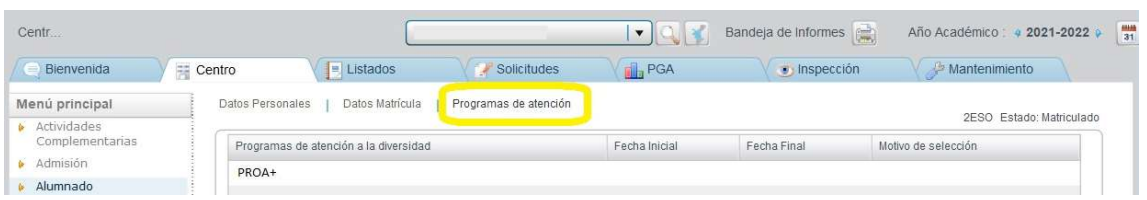

En la pantalla de los Programas de atención, se hace clic en el botón "Nuevo".

En el desplegable de Programas de atención a la diversidad aparecerá la actividad PROA+.

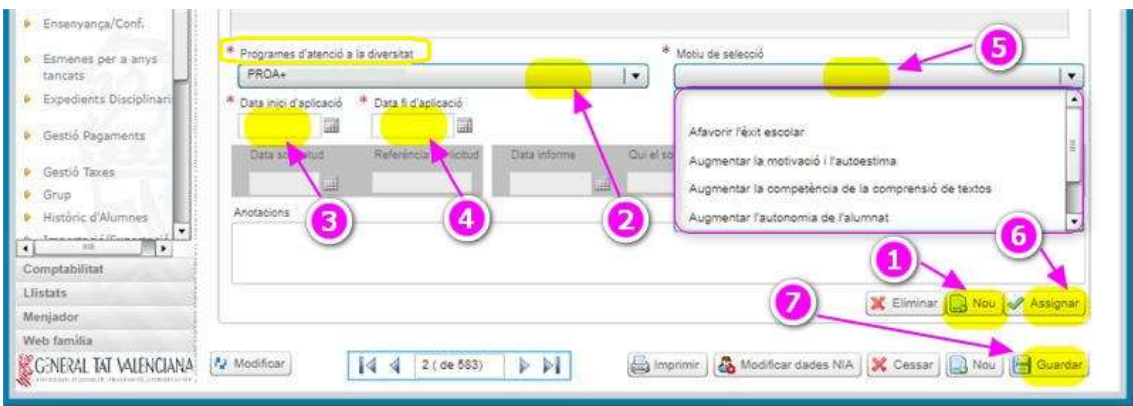

Se seleccionan las fechas de inicio y fin de las actividades. En general, coincidirán con las fechas de inicio y finalización del curso escolar. En el supuesto de que el alumno o alumna deje de

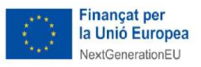

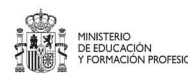

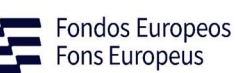

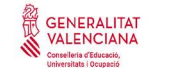

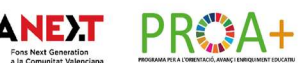

realizar las actividades antes de que acabe el curso, se modificará la fecha de fin de aplicación, pero EN NINGÚN CASO SE HA DE ELIMINAR AL ALUMNO O ALUMNA DEL PROGRAMA DE ATENCIÓN A LA DIVERSIDAD.

Las motivaciones para la selección del alumnado tienen que estar en consonancia con las características del programa PROA+, que son:

- Reducir el abandono escolar temprano.
- Reducir la tasa de fracaso escolar.
- Reducir la tasa de absentismo.
- Reforzar las competencias clave.
- Necesidad de apoyo socioeducativo.
- Necesidad de acompañamiento escolar.
- Favorecer el éxito escolar.
- Favorecer la convivencia y la resolución de conflictos.
- Aumentar la motivación y la autoestima.
- Aumentar la competencia de la comprensión de textos.
- Aumentar la autonomía del alumnado.
- Aumentar la competencia digital.

El alumnado se grabará en ITACA, con una única motivación. En el caso de concurrir más de una motivación se grabará la más importante en cada alumno.

Una vez seleccionadas las fechas, el tipo de actividad y el motivo de la selección se pulsa el botón "Asignar".

Por último, se guardan las acciones realizadas mediante el botón "Guardar".

Hay que tener en cuenta que:

En el supuesto de que un alumno o alumna deje de participar en una actividad y, posteriormente, se incorpore de nuevo a ella se volverá a grabar en la actividad correspondiente con los datos adecuados. En este caso el alumnado aparecerá dos veces grabado en la actividad con fechas diferentes.

Si se produce cualquier error, se puede eliminar el programa seleccionándolo y pulsando al botón "Eliminar" para modificar las elecciones.

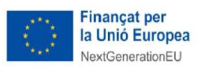

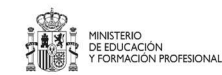

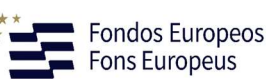

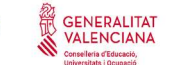

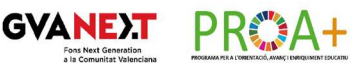

2 Asignación del contenido PROA+ al alumno/a en la matrícula.

Para cada uno de los alumnos o alumnas que participan en el programa se tiene que modificar la matrícula con los pasos siguientes:

1.- En el caso de Educación Primaria, se hace clic sobre "Gestionar área matrícula" del alumno o alumna seleccionado.

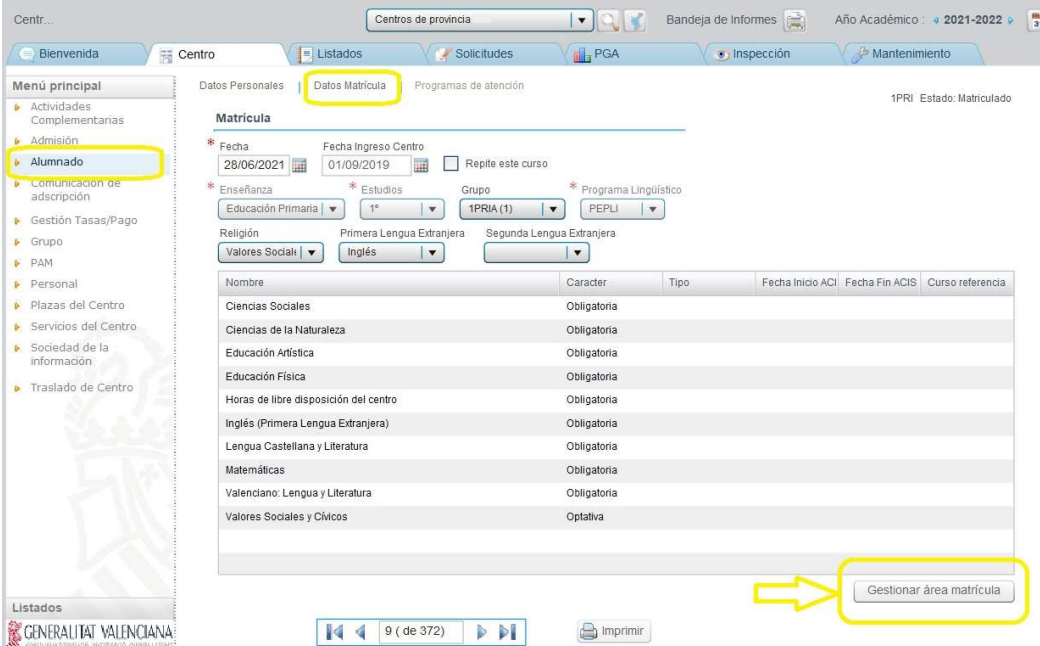

2.- En el caso de secundaria, se hace clic en seleccionar y se elige la opción "Gestionar contenidos matrícula".

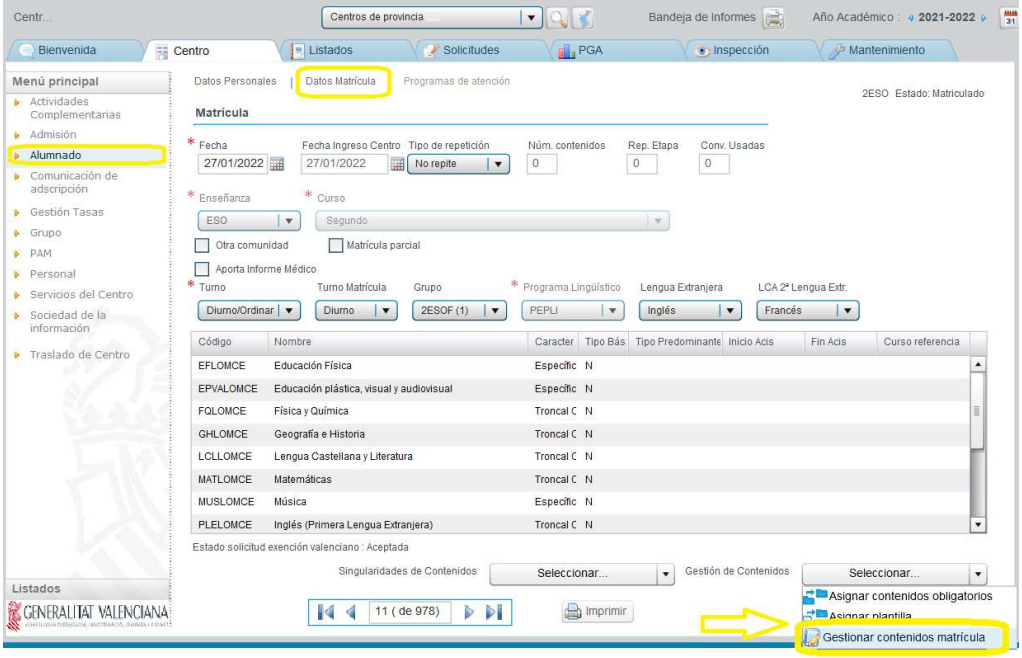

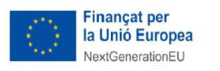

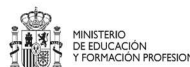

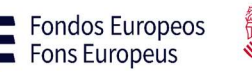

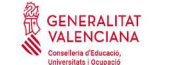

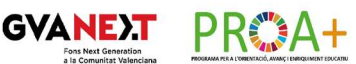

3.- Mediante el botón "Cambiar contenidos matriculados" se puede añadir el programa a la matrícula del alumnado:

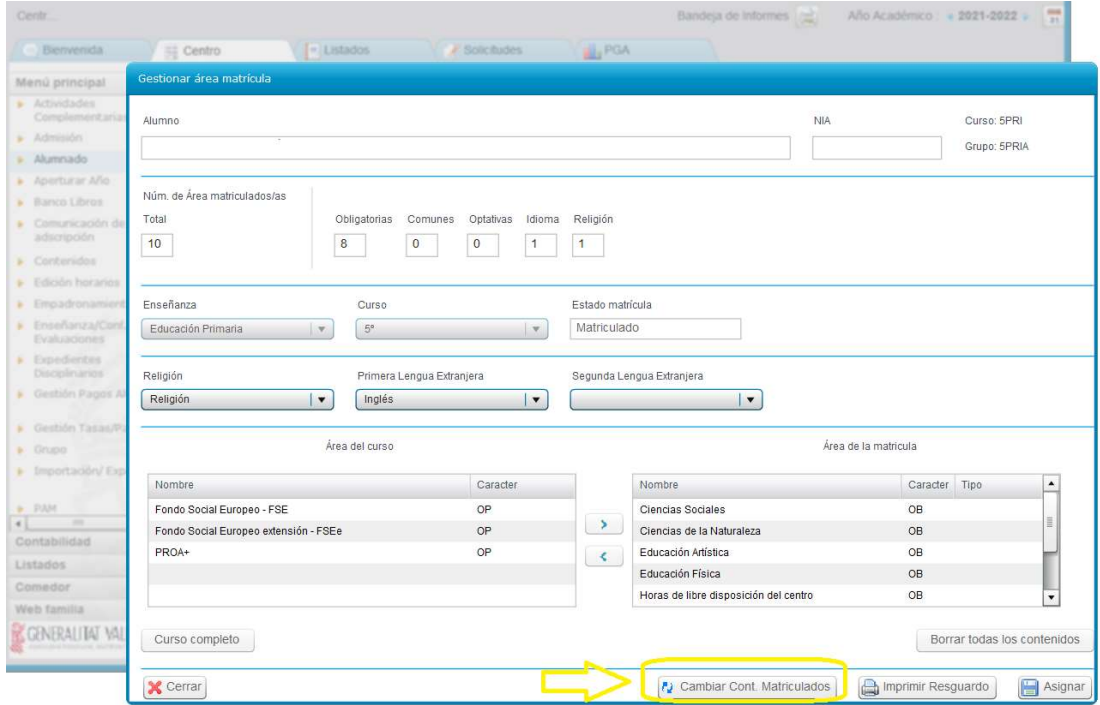

4.- Se selecciona el programa y se pulsa la flecha para pasarla del área del curso al área de matrícula.

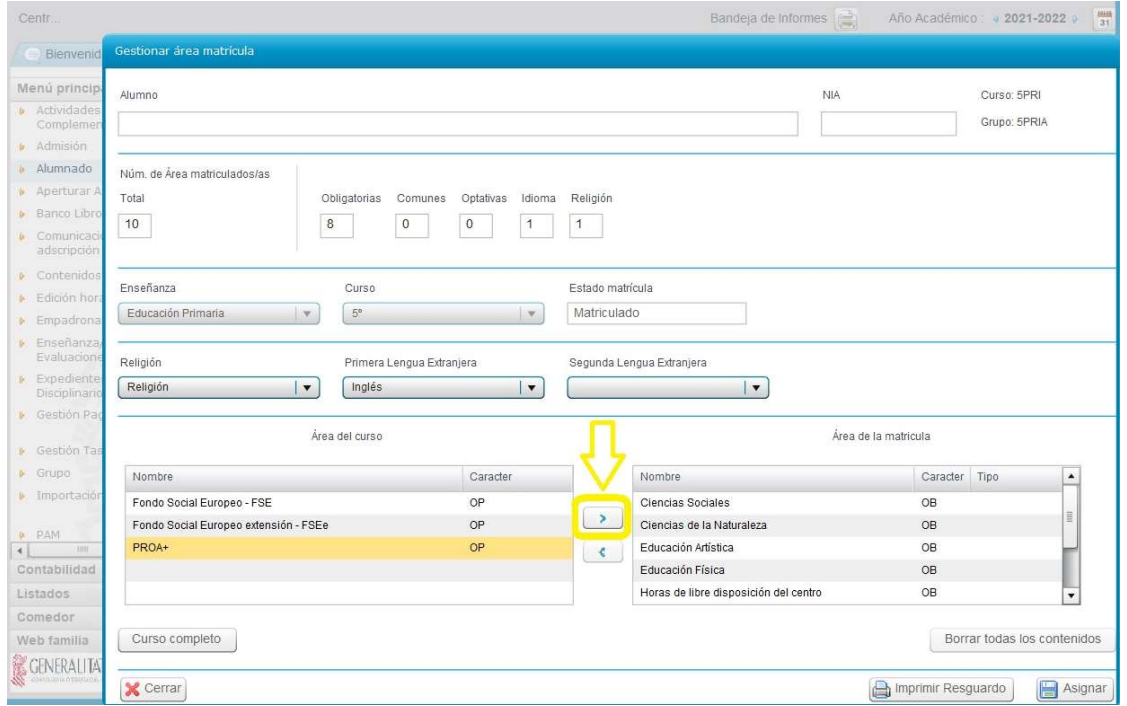

5.- Una vez aparezca el programa en el área de matrícula, se hace clic sobre "Asignar".

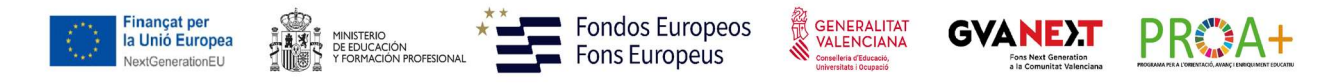

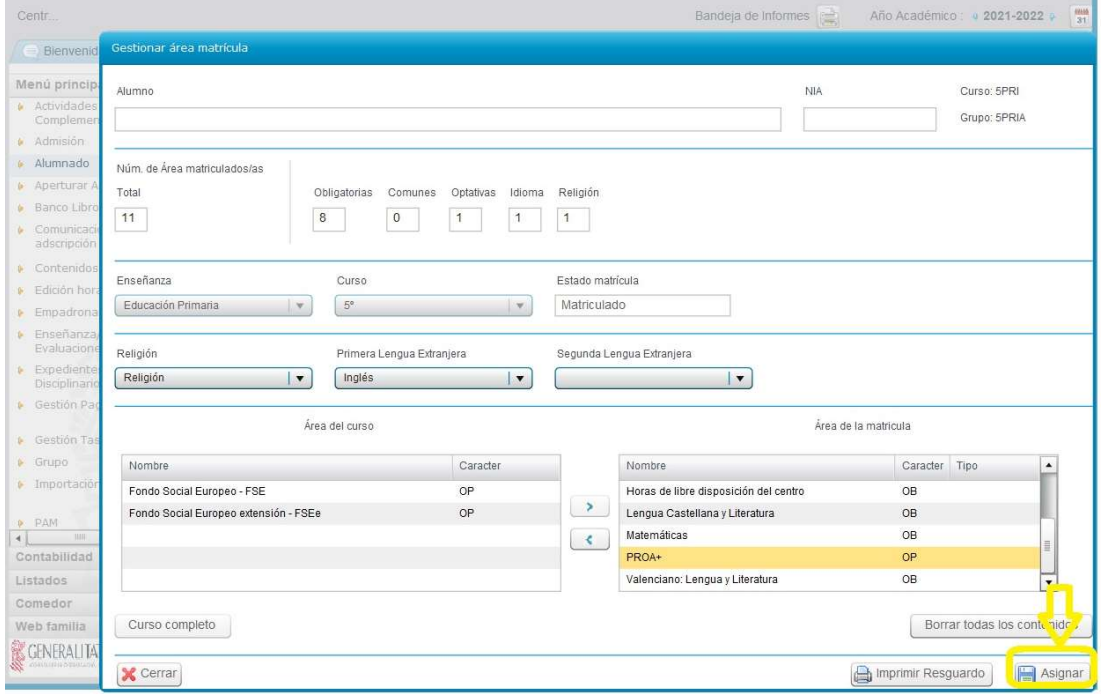

6.- Se hace clic sobre "Guardar" para finalizar con el alumno o alumna seleccionado.

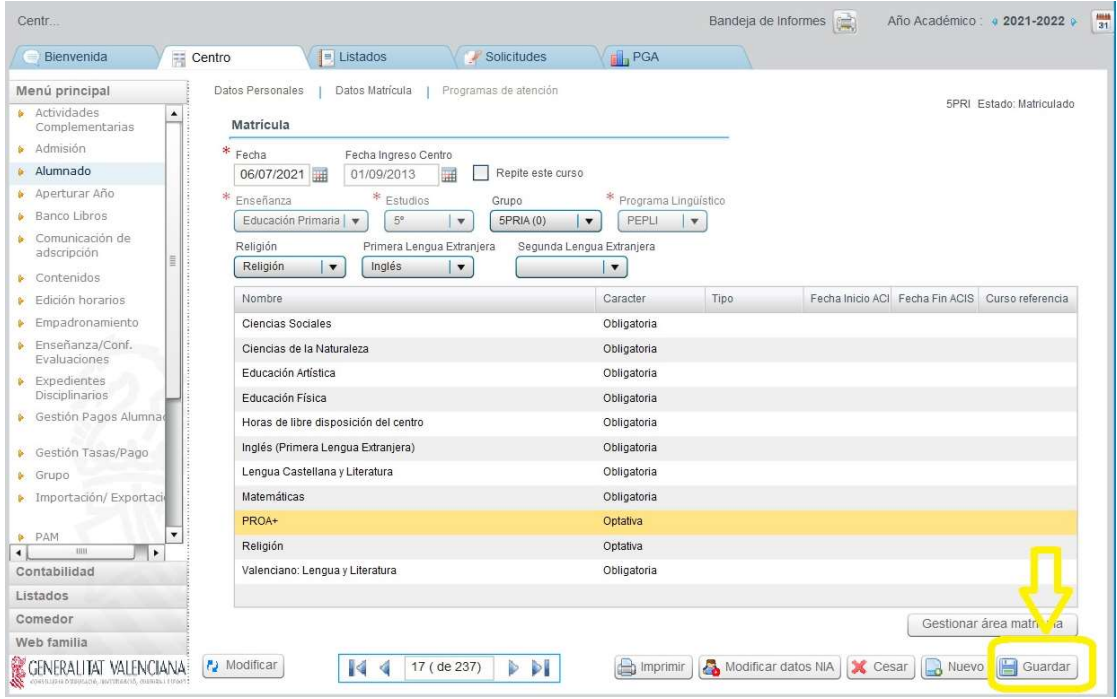

7.- Se repite el proceso con todos los alumnos y alumnas del programa.

8.- Se comprueba que el alumnado matriculado coincide con el alumnado del punto anterior "Asignación del programa de atención a la diversidad PROA+".

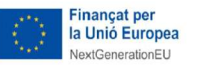

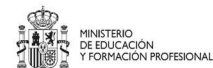

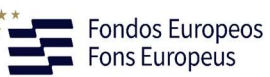

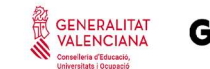

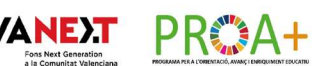

# REGISTRO EN ITACA LA MATERIA PROA+ EN EL GRUPO DONDE HAY ALUMNADO PROA+ MATRICULADO

1.- Se tiene que asignar el contenido "PROA+" al grupo donde se imparte el programa, en el sistema de información ITACA3 (académico). Se accede, y desde la pestaña "Gestión", se va al apartado "Grupos", en el que se encuentra la opción "Grupos", y haciendo clic sobre esta última, aparecerán desplegadas las enseñanzas disponibles en el centro.

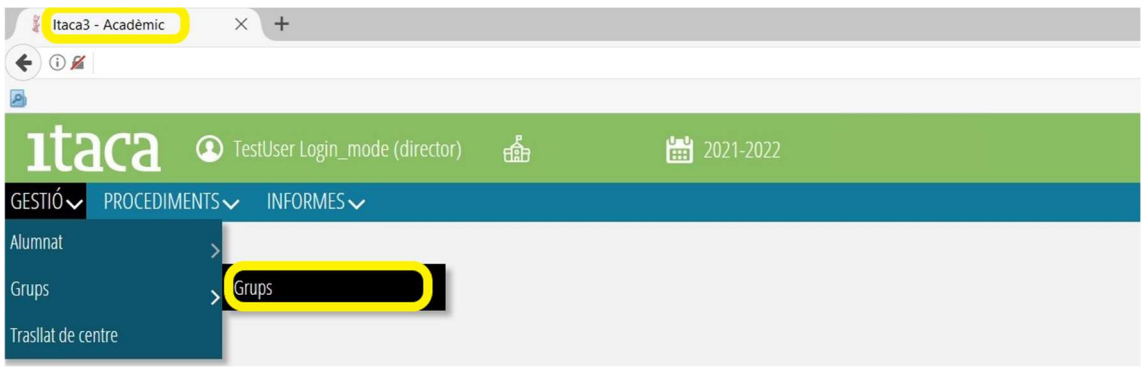

2.- Se elige la enseñanza y el grupo en la que se realiza la actuación PROA+ y hacer doble clic.

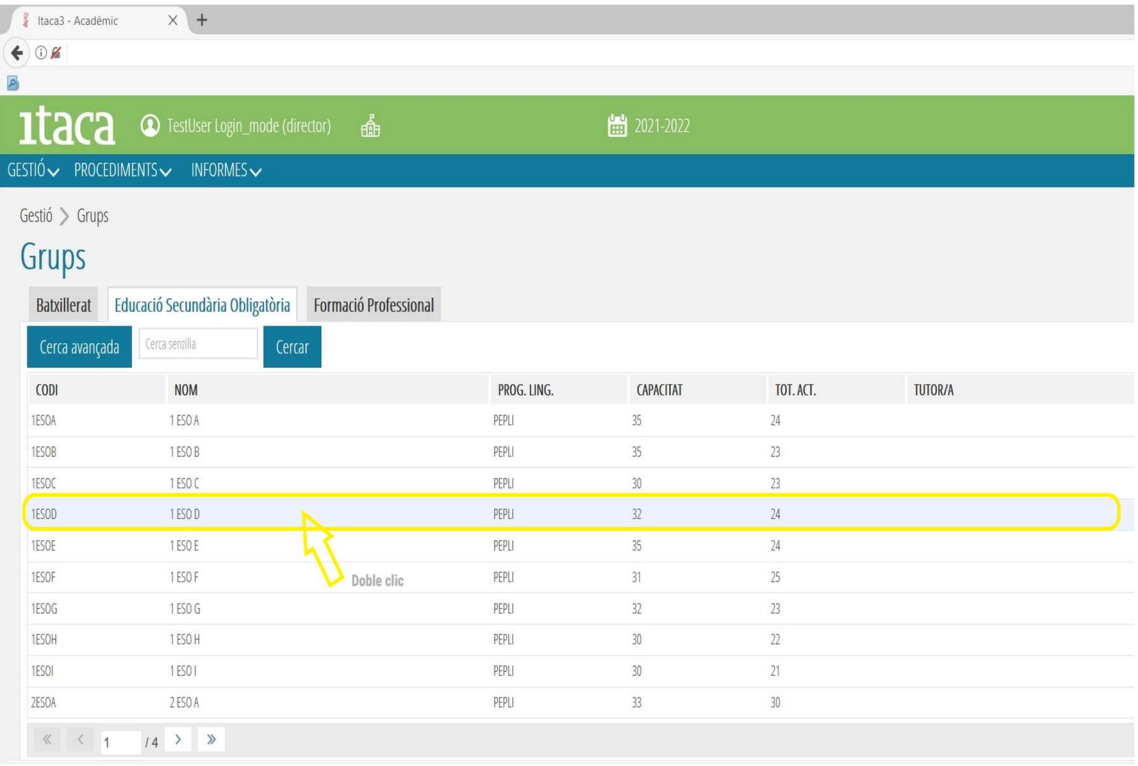

Se abrirá una nueva pantalla y aparecerá el detalle del grupo. Se selecciona la pestaña "Contenidos".

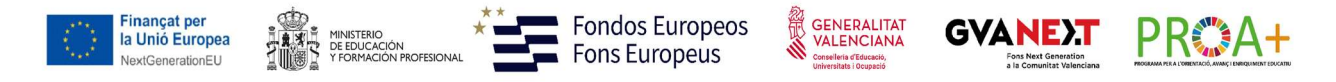

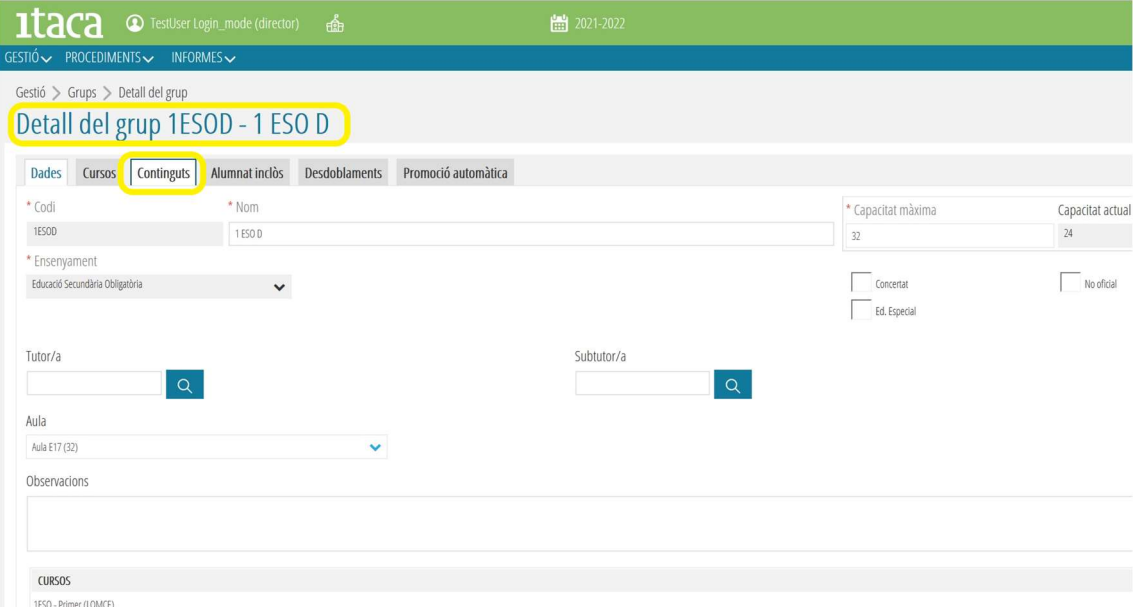

La nueva pantalla de "Contenidos" incluye los "Disponibles", entre los que está "PROA+", y los "Seleccionados". Se selecciona el contenido "PROA+" y con las flechas azules del dentro de la página lo desplazamos de "Disponibles" a "Seleccionados" y se guarda.

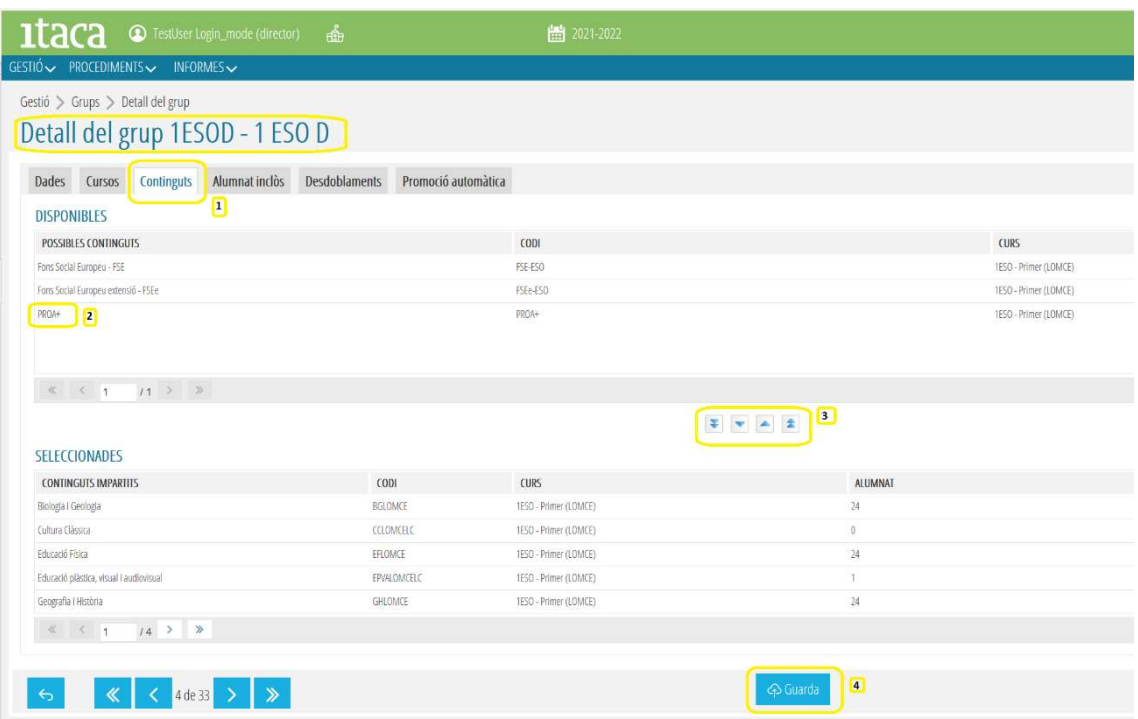

El contenido "PROA+" habrá desaparecido del apartado "Disponibles" para aparecer en el de "Seleccionados".

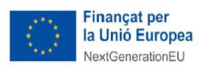

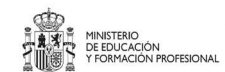

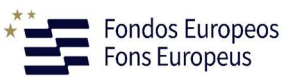

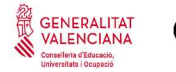

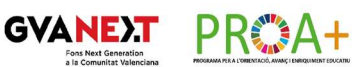

3.- Se repite este proceso en todos los grupos con sesiones PROA+.

![](_page_8_Picture_0.jpeg)

![](_page_8_Picture_1.jpeg)

![](_page_8_Picture_2.jpeg)

![](_page_8_Picture_3.jpeg)

![](_page_8_Picture_4.jpeg)

# REGISTRO EN ITACA DEL PROFESORADO

# 1 NUEVO PROFESORADO PROA+ ADJUDICADO AL CENTRO

#### Importante

En el caso de las sesiones de codocencia, los dos docentes que están en el aula deben tener asignado el mismo lugar o aula. Es necesario entrar en el horario del docente titular y verificar que el aula coincide con la del docente PROA+.

1.- Se realiza el horario para el profesorado PROA+ adjudicado. Para modificar el horario del docente titular, caso que fuera necesario, desde el menú principal se entra al apartado "Edición de horarios" y se hace clic en "Editar horario".

![](_page_8_Picture_70.jpeg)

#### 2.- Se modifica el horario del docente titular:

El objetivo de este paso es hacer un cambio en el horario del docente titular de la materia.

![](_page_9_Picture_0.jpeg)

![](_page_9_Figure_1.jpeg)

2.1 Se selecciona el docente titular.

2.2 Con la sesión que pasará a estar en codocencia en azul, se pone el ratón encima. Se pulsa el botón de la derecha del ratón y se elige "Edición sesión". A continuación, aparecerá una nueva pantalla.

![](_page_9_Figure_5.jpeg)

2.3 Se vuelven a seleccionar las enseñanzas.

2.4 Se vuelve a seleccionar el grupo.

![](_page_10_Picture_0.jpeg)

![](_page_10_Picture_1.jpeg)

![](_page_10_Picture_2.jpeg)

![](_page_10_Picture_3.jpeg)

![](_page_10_Picture_4.jpeg)

2.5 Se vuelve a seleccionar la materia que estaba puesta.

2.6 Se selecciona el aula, que tiene que ser la misma que la del docente PROA+. Si no se tiene el nombre de las aulas asignadas, se entra en ITACA 3 en Gestión Administrativa - > Gestión -> Aulas.

2.7 Se selecciona el idioma.

2.8 Se guarda.

3.-Cuando se acabe de modificar el horario del docente se guarda y publica.

![](_page_10_Picture_63.jpeg)

4.- Sesiones de refuerzo extraescolar del docente PROA+ con más de un grupo.

En el caso de las sesiones de actividades fuera de horario lectivo, si la franja horaria no aparece en el horario se tiene que modificar la plantilla del horario y añadir la franja horaria necesaria.

![](_page_11_Picture_0.jpeg)

![](_page_11_Picture_1.jpeg)

![](_page_11_Picture_2.jpeg)

![](_page_11_Picture_3.jpeg)

![](_page_11_Picture_4.jpeg)

Las sesiones de refuerzo extraescolar pueden ser con alumnado de más de un curso o de más de un grupo. El objetivo es asignar al horario del docente más de un contenido (uno por cada grupo).

En este ejemplo, el docente que imparte refuerzo PROA+ tiene las características siguientes:

- Asiste alumnado de 3°A y 4°A de primaria.
- Se realiza martes y jueves de 13:30 h a 14:30 h.
- Previamente se ha asignado la materia PROA+ al alumnado seleccionado.
- Previamente se ha asignado la materia a los grupos 3°A y 4°A.

4.1 Desde el menú principal se entra en el apartado "Edición de horarios" y se hace clic en "Editar horario".

![](_page_11_Picture_74.jpeg)

4.2 Las sesiones de martes y de jueves de 13:30 h a 14:30 h del horario del docente PROA+ están libres.

![](_page_12_Picture_0.jpeg)

![](_page_12_Picture_34.jpeg)

4.3 Se hace clic con el botón izquierdo del ratón sobre la sesión del martes para seleccionarla. A continuación, doble clic con el botón izquierdo del ratón sobre la sesión de jueves para insertar un contenido de forma simultánea en los dos días. Aparecerá una pantalla nueva.

![](_page_12_Picture_35.jpeg)

4.4 Se selecciona para el curso 3°A:

![](_page_13_Picture_0.jpeg)

![](_page_13_Picture_1.jpeg)

![](_page_13_Picture_2.jpeg)

![](_page_13_Picture_3.jpeg)

![](_page_13_Picture_4.jpeg)

- La enseñanza
- El grupo
- El contenido PROA+ (si no aparece, se ha de asignar el contenido al grupo siguiendo los pasos 1 y 2 del apartado Registrar en ITACA la materia PROA+ en el grupo)
- El aula
- El idioma
- **Guardar**

![](_page_13_Picture_76.jpeg)

4.5 Se hace clic con el botón izquierdo del ratón sobre la sesión del martes para seleccionarla. A continuación, doble clic con el botón izquierdo del ratón sobre la sesión del jueves para insertar un contenido de forma simultánea en los dos días. Aparecerá una pantalla nueva.

![](_page_14_Picture_0.jpeg)

![](_page_14_Figure_1.jpeg)

4.6 Se procede de igual manera para el grupo 4°A y se guarda.

![](_page_14_Picture_110.jpeg)

4.7 Las sesiones del horario aparecerán de color rosa porque se solapan. El número (2) junto a la hora de inicio y fin de la sesión indica el número de contenidos solapados.

![](_page_15_Picture_0.jpeg)

![](_page_15_Figure_2.jpeg)

4.8 Si se quiere, se puede modificar cualquier contenido solapado con el botón de la derecha del ratón, eligiendo "Edición sesión".

![](_page_15_Picture_73.jpeg)

5.- Cuando se acabe de modificar el horario del docente se guarda y se publica.

### 2 PROFESORADO PROA+ DEL CENTRO

En el supuesto de que el docente PROA+ en codocencia sea profesorado del centro, se procederá de la siguiente manera:

1.- Desde el menú principal se entra en el apartado "Edición de horarios" y se hace clic en "Editar horario".

![](_page_16_Picture_0.jpeg)

![](_page_16_Figure_1.jpeg)

2.- Se modifica el horario del docente:

El objetivo de este paso es hacer un cambio en el horario del docente que realiza la actividad PROA+. En el caso de las sesiones de actividades fuera de horario lectivo, si la franja horaria no aparece en el horario se ha de modificar la plantilla del horario y añadir la franja horaria necesaria.

2.1 Se selecciona el docente que realiza la actividad PROA+.

2.2 Si la sesión PROA+ ya tiene asignada alguna materia u ocupación (por ejemplo, la ocupación "APOYO / REFUERZO") se tiene que eliminar. Para eliminarla, sin seleccionar ninguna sesión con el botón izquierdo del ratón, la sesión aparece en azul. Con la sesión en azul, se pone el ratón encima de la sesión que se quiere eliminar. Se pulsa el botón de la derecha del ratón y se selecciona "Eliminar sesión". A continuación, la sesión aparecerá en verde.

![](_page_17_Picture_0.jpeg)

![](_page_17_Picture_62.jpeg)

3.- Una vez eliminada se hace doble clic con el botón de la izquierda del ratón para insertar una nueva.

![](_page_17_Picture_63.jpeg)

4.- Se añaden los datos de la sesión PROA+:

4.1 Se seleccionan las enseñanzas.

4.2 Se selecciona el grupo.

4.3 Se selecciona el contenido "PROA+" (si no aparece, hay que asignar el contenido al grupo siguiendo los pasos 1 y 2 del apartado "Registrar en ITACA la materia PROA+ en el grupo").

4.4 En el caso de sesiones con codocencia, se selecciona el aula. Si no se tiene el nombre de las aulas asignadas se entra en ITACA 3 a Gestión Administrativa -> Gestión -> Aulas.

4.5 Se selecciona el idioma.

4.6 Se guarda.

![](_page_18_Picture_0.jpeg)

![](_page_18_Picture_58.jpeg)

En el caso de los centros de secundaria aparecerá el siguiente aviso. Se pulsa sobre OK.

![](_page_18_Picture_4.jpeg)

Cuando se acabe de modificar el horario del docente se guarda y se publica.

#### 5.- Sesiones de codocencia:

![](_page_18_Picture_7.jpeg)

6.- Sesiones de refuerzo extraescolar con más de un grupo.

![](_page_19_Picture_0.jpeg)

![](_page_19_Picture_1.jpeg)

![](_page_19_Picture_2.jpeg)

![](_page_19_Picture_3.jpeg)

![](_page_19_Picture_4.jpeg)

Las sesiones de refuerzo extraescolar pueden ser con alumnado de más de un curso o de más de un grupo. En este caso, el procedimiento a seguir es el mismo hasta llegar al punto 4. El objetivo es asignar al horario del docente más de un contenido (uno por cada grupo).

En este ejemplo se va a modificar el horario del docente que imparte refuerzo PROA+ con las características siguientes:

- Asiste alumnado de 3°A y 4°A de primaria.
- Se realiza martes jueves de 13:30 h a 14:30 h.
- Previamente se ha asignado la materia PROA+ al alumnado seleccionado.
- Previamente se ha asignado la materia a los grupos 3°A y 4°A.

6.1 Se parte del horario del docente que imparte la sesión. Las sesiones de martes y de jueves de 1 3:30 h a 1 4:30 h están libres.

![](_page_19_Figure_13.jpeg)

6.2 Se hace clic con el botón izquierdo del ratón sobre la sesión del martes para seleccionarla. A continuación, doble clic con el botón izquierdo del ratón sobre la sesión de jueves para insertar un contenido de forma simultánea en los dos días. Aparecerá una pantalla nueva.

![](_page_20_Picture_0.jpeg)

![](_page_20_Picture_74.jpeg)

6.3 Se selecciona el contenido PROA+ en el grupo 3°A y se guarda:

- Se seleccionan las enseñanzas.
- Se selecciona el grupo.
- Se selecciona el contenido "PROA+" (si no aparece, hay que asignar el contenido al grupo siguiendo los pasos 1 y 2 del apartado "Registrar en ITACA la materia PROA+ en el grupo").
- En el caso de sesiones con codocencia, se selecciona el aula. Si no se tiene el nombre de las aulas asignadas se entra en ITACA 3 a Gestión Administrativa -> Gestión -> Aulas.
- Se selecciona el idioma.
- Se guarda.

![](_page_21_Picture_0.jpeg)

![](_page_21_Picture_1.jpeg)

![](_page_21_Picture_2.jpeg)

![](_page_21_Picture_3.jpeg)

**GV** 

![](_page_21_Picture_4.jpeg)

![](_page_21_Picture_39.jpeg)

![](_page_21_Picture_40.jpeg)

6.4 Se hace clic con el botón izquierdo del ratón sobre la sesión del martes para seleccionarla. A continuación, doble clic con el botón izquierdo del ratón sobre la sesión del jueves para insertar un contenido de forma simultánea en los dos días. Aparecerá una pantalla nueva.

![](_page_21_Picture_41.jpeg)

![](_page_22_Picture_0.jpeg)

6.5 Se procede de igual manera para el grupo 4°A y se guarda.

![](_page_22_Picture_39.jpeg)

6.6 Las sesiones del horario aparecerán de color rosa porque se solapan. El número (2) junto a la hora de inicio y fin de la sesión indica el número de contenidos solapados.

![](_page_22_Picture_40.jpeg)

6.7 Si se quiere, se puede modificar cualquier contenido solapado con el botón de la derecha del ratón, eligiendo "Edición sesión".

![](_page_23_Picture_0.jpeg)

![](_page_23_Picture_26.jpeg)

7.- Cuando se acabe de modificar el horario del docente se guarda y se publica.